## **Gegraveerd, gebarsten tekst effect**

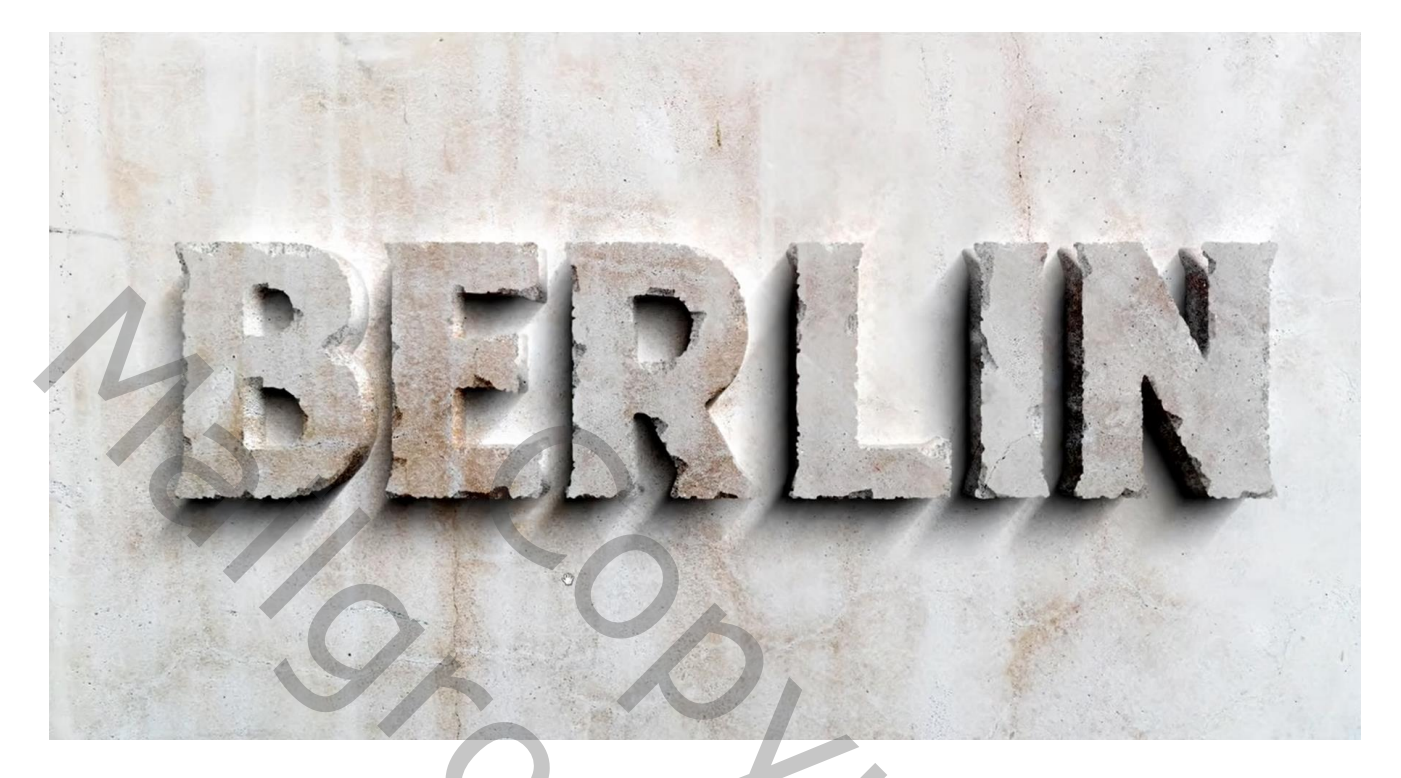

Nodig : structuren; passend lettertype

Open een nieuw document : 3840 x 2160 px; 72 ppi Tekst toevoegen; gebruikt lettertype = Chuck Noon; maak groot genoeg (Ctrl + T); centreer

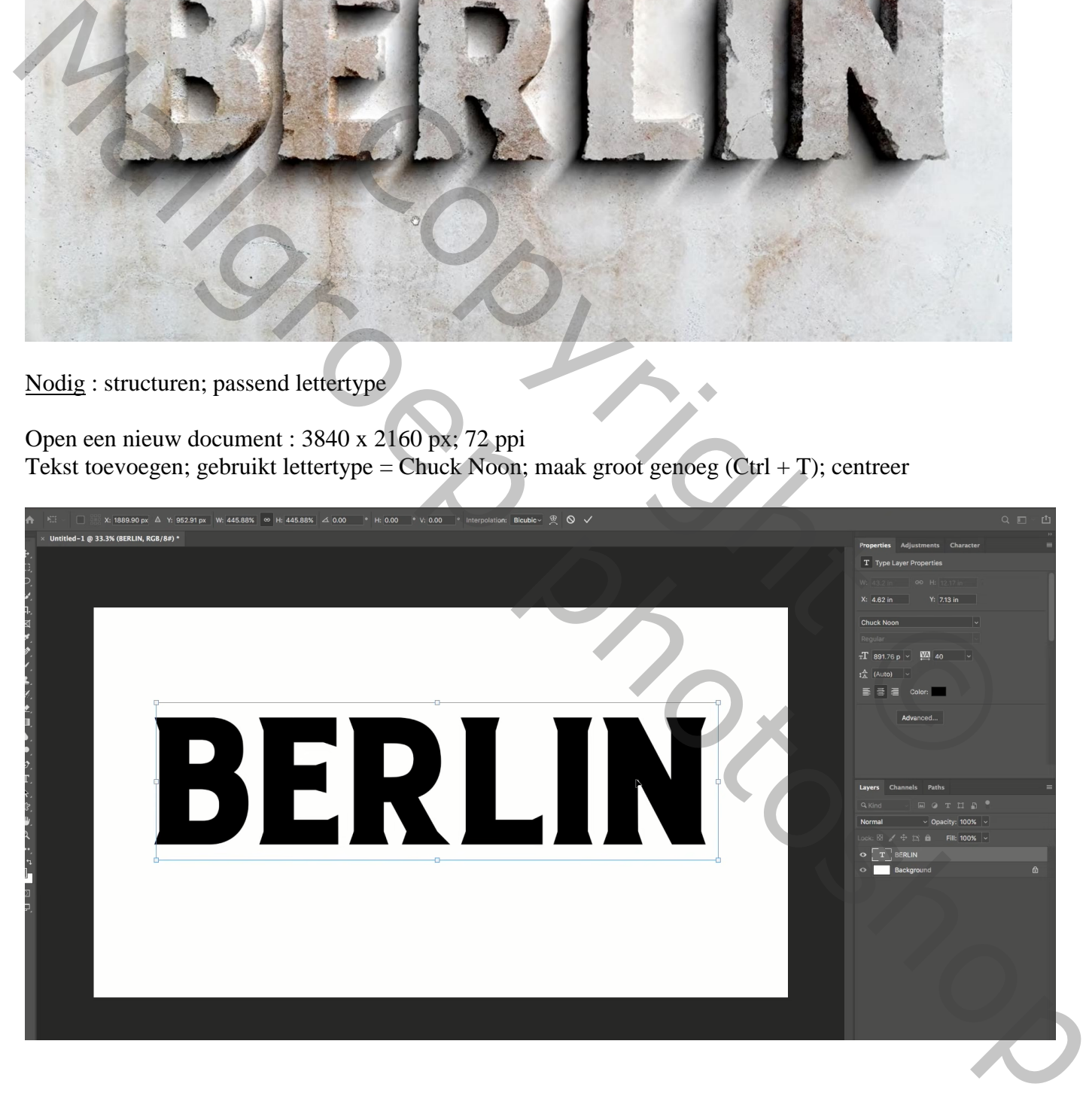

Nieuwe laag toevoegen; laag vullen met zwart; noem de laag "tekst 1" Ctrl + klik op laagicoon van de eerste tekstlaag om selectie ervan te laden; oogje uit van tekstlaag Voeg aan die zwarte laag "tekst 1" een laagmasker toe ; dan Alt + klik op het laagmasker

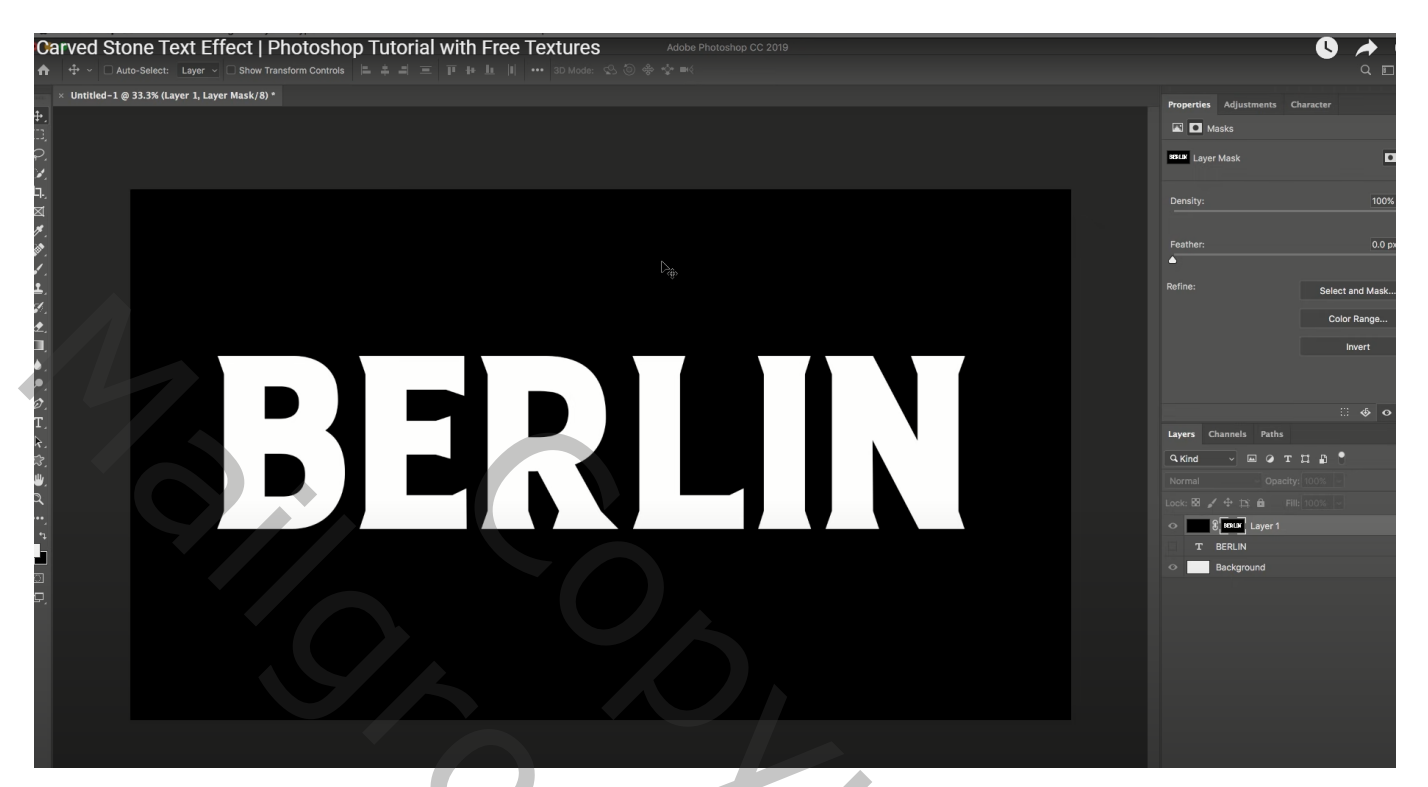

Op dit laagmasker kan je nu verschillende Filters toepassen Filter  $\rightarrow$  Penseelstreek  $\rightarrow$  Spetters : 15 ; 15

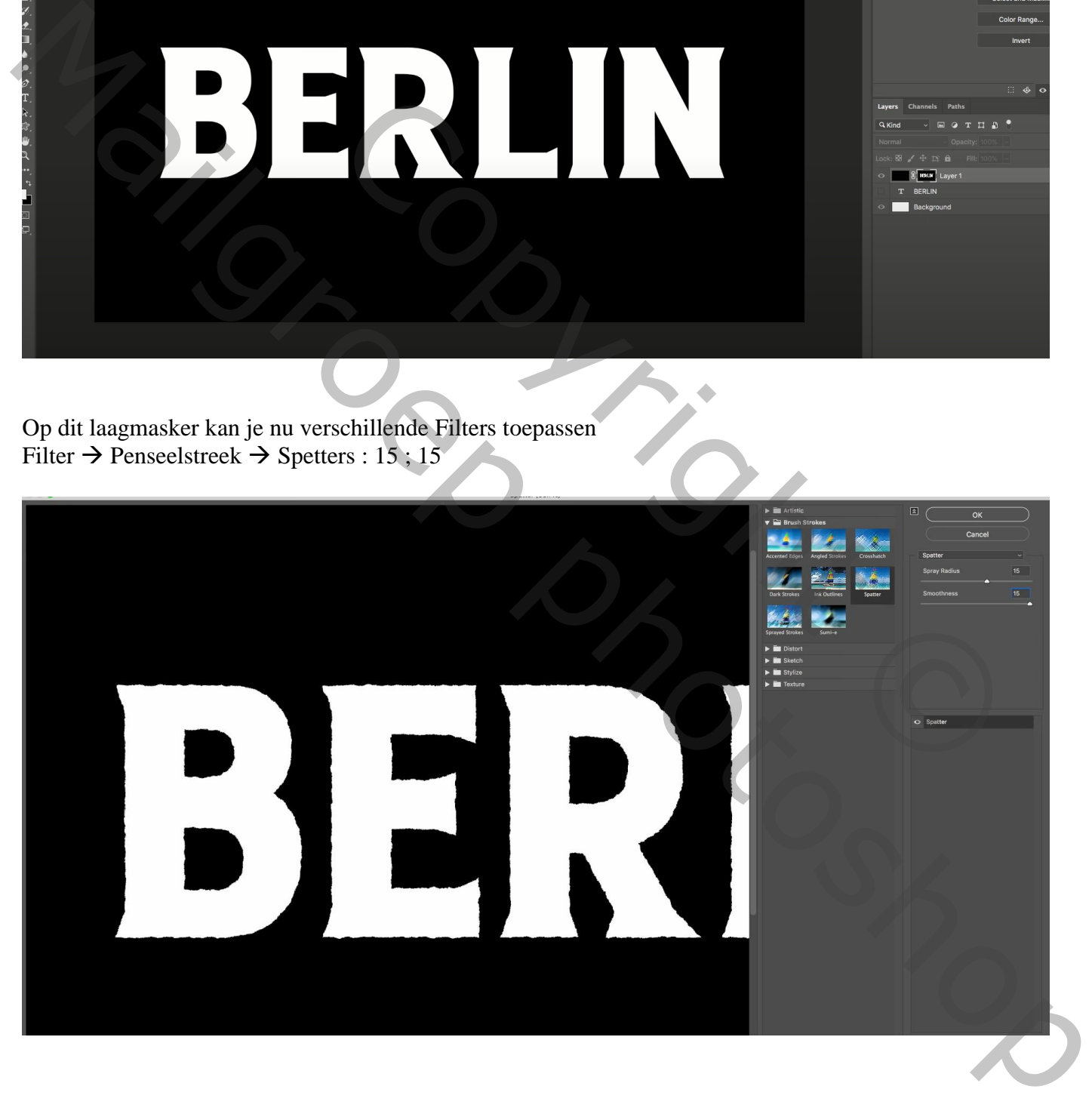

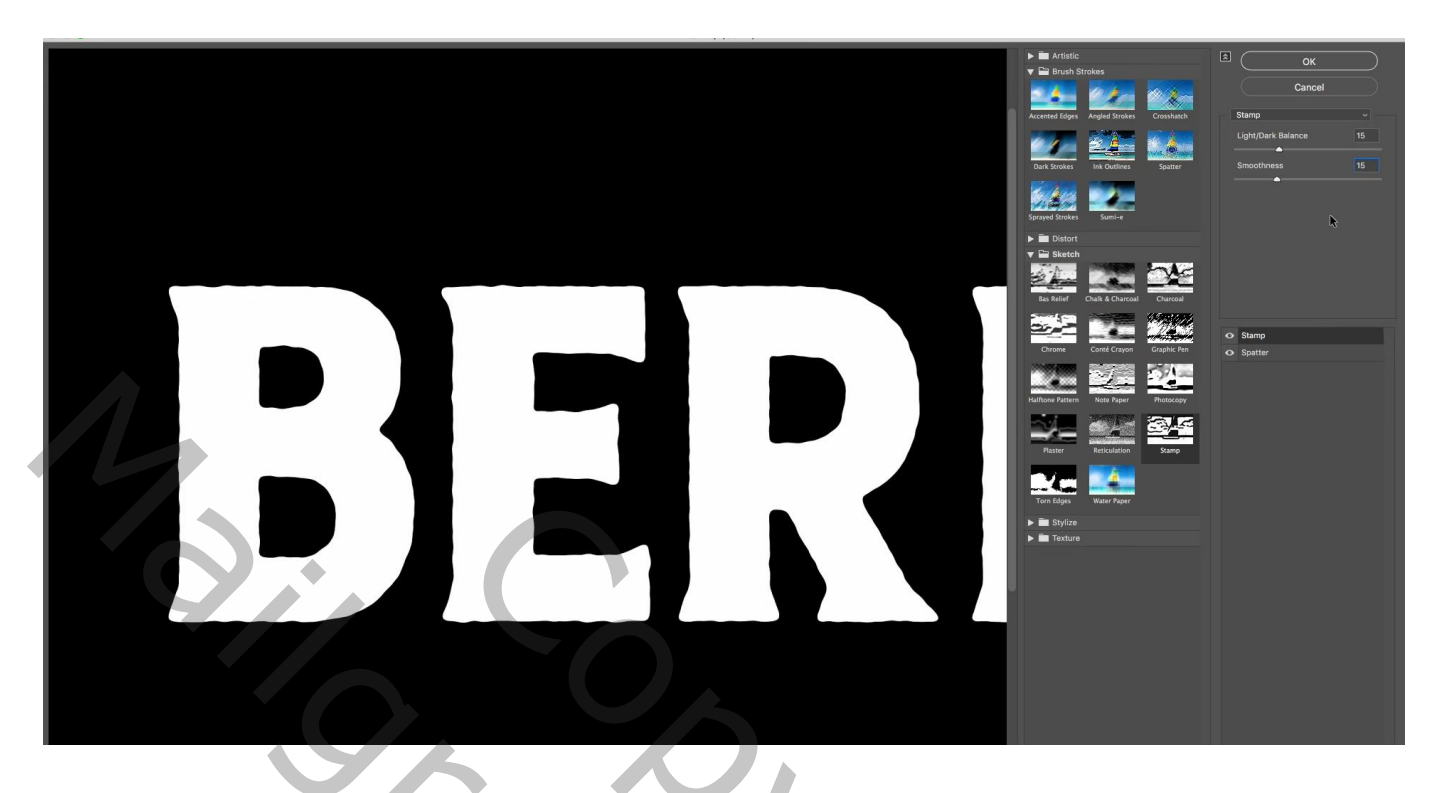

Het laagmasker toepassen van laag "tekst 1";

Ctrl + klik op de laag "tekst 1" om selectie ervan te laden; voeg een nieuw laagmasker toe Laagmasker activeren, dan Filter  $\rightarrow$  Pixel  $\rightarrow$  Kristal : celgrootte = 15

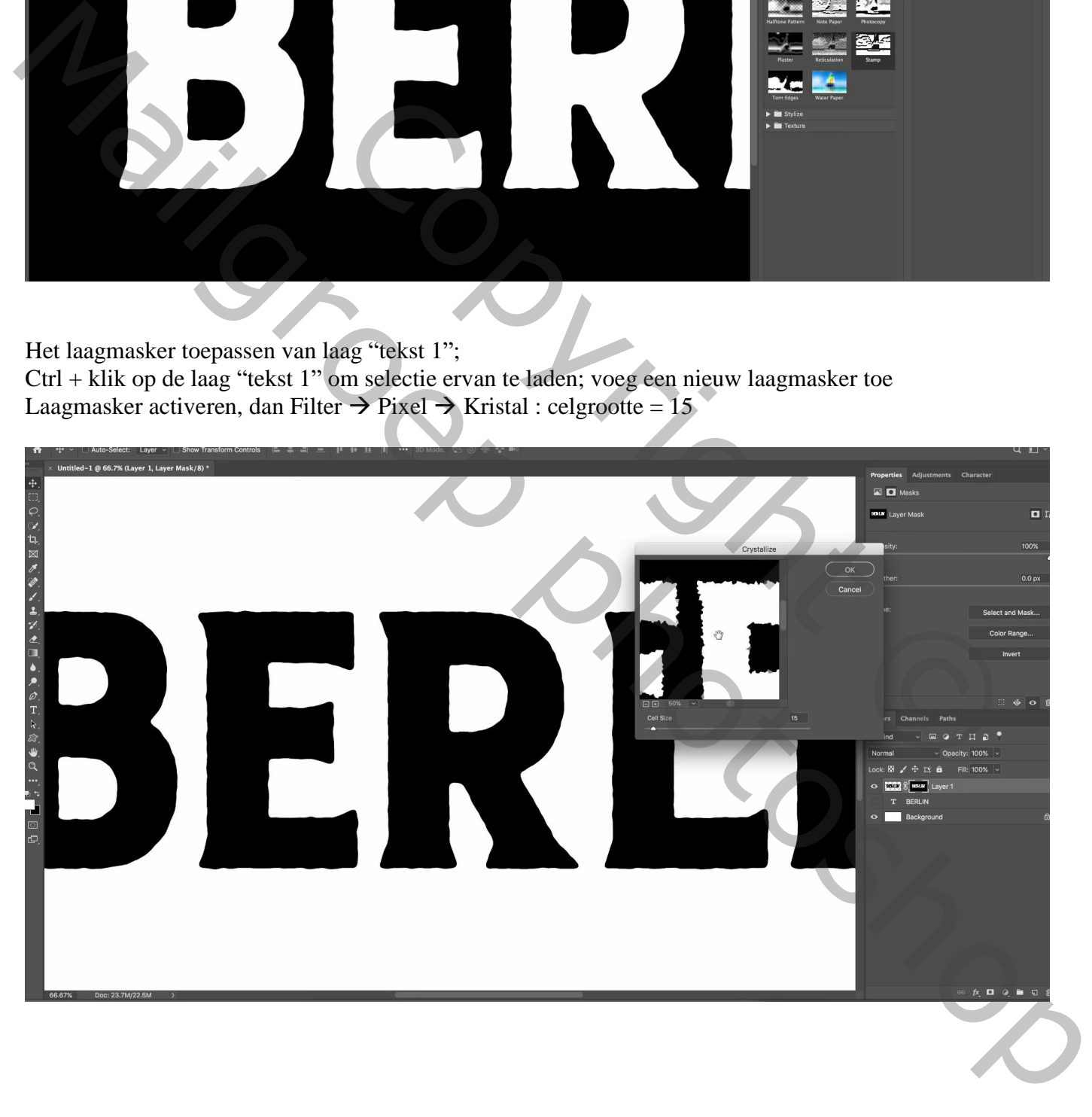

Voeg de "structuur 1" toe; Uitknipmasker boven "tekst 1"

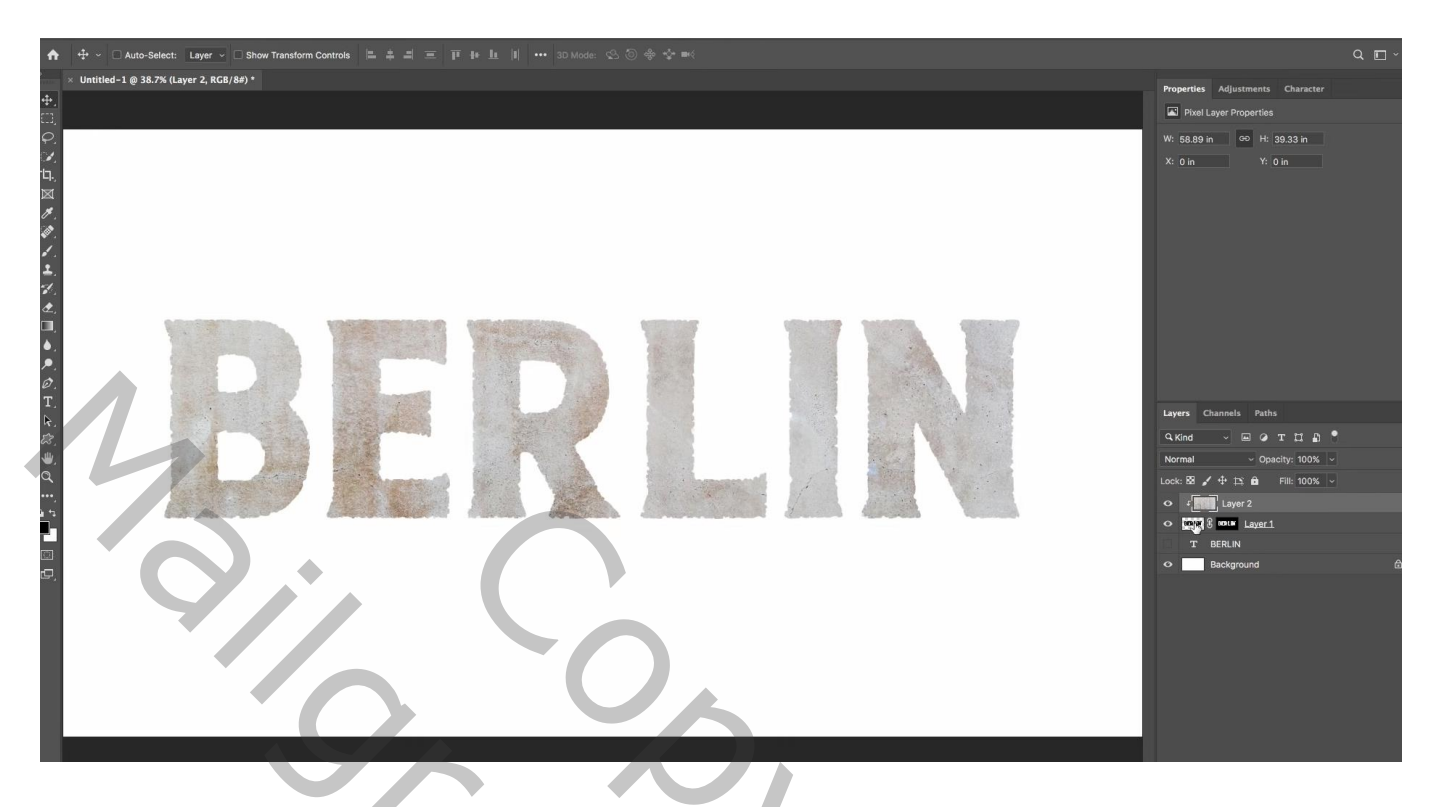

Dupliceer de laag "tekst 1" ; de kopie laag sleep je bovenaan in het lagenpalet; Uitknipmasker boven de "structuur 1" laag ; noem deze laag "vernielen" Het laagmasker activeren van deze laag "vernielen" : Filter  $\rightarrow$  Pixel  $\rightarrow$  Kristal, Celgrootte = 80

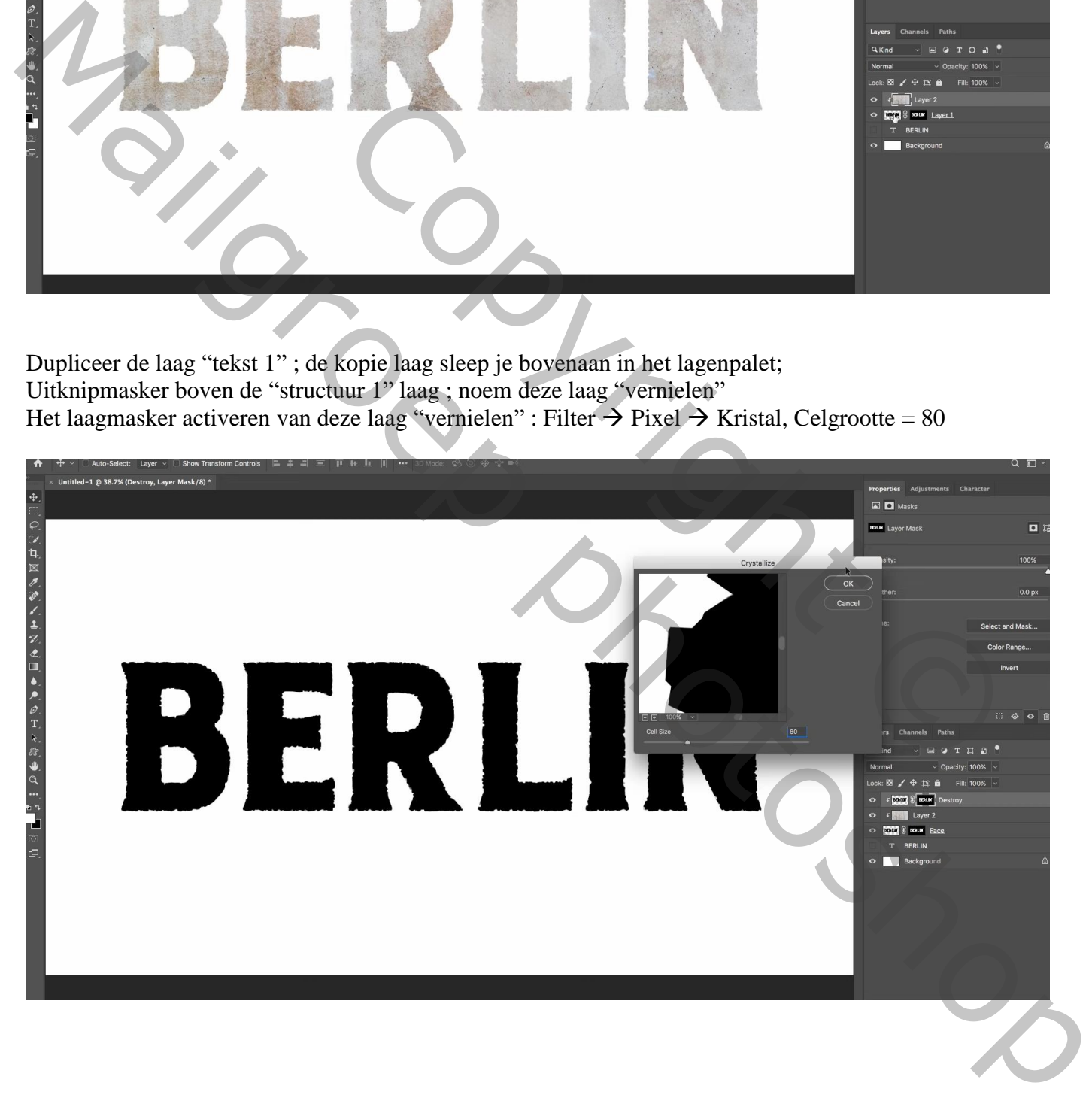

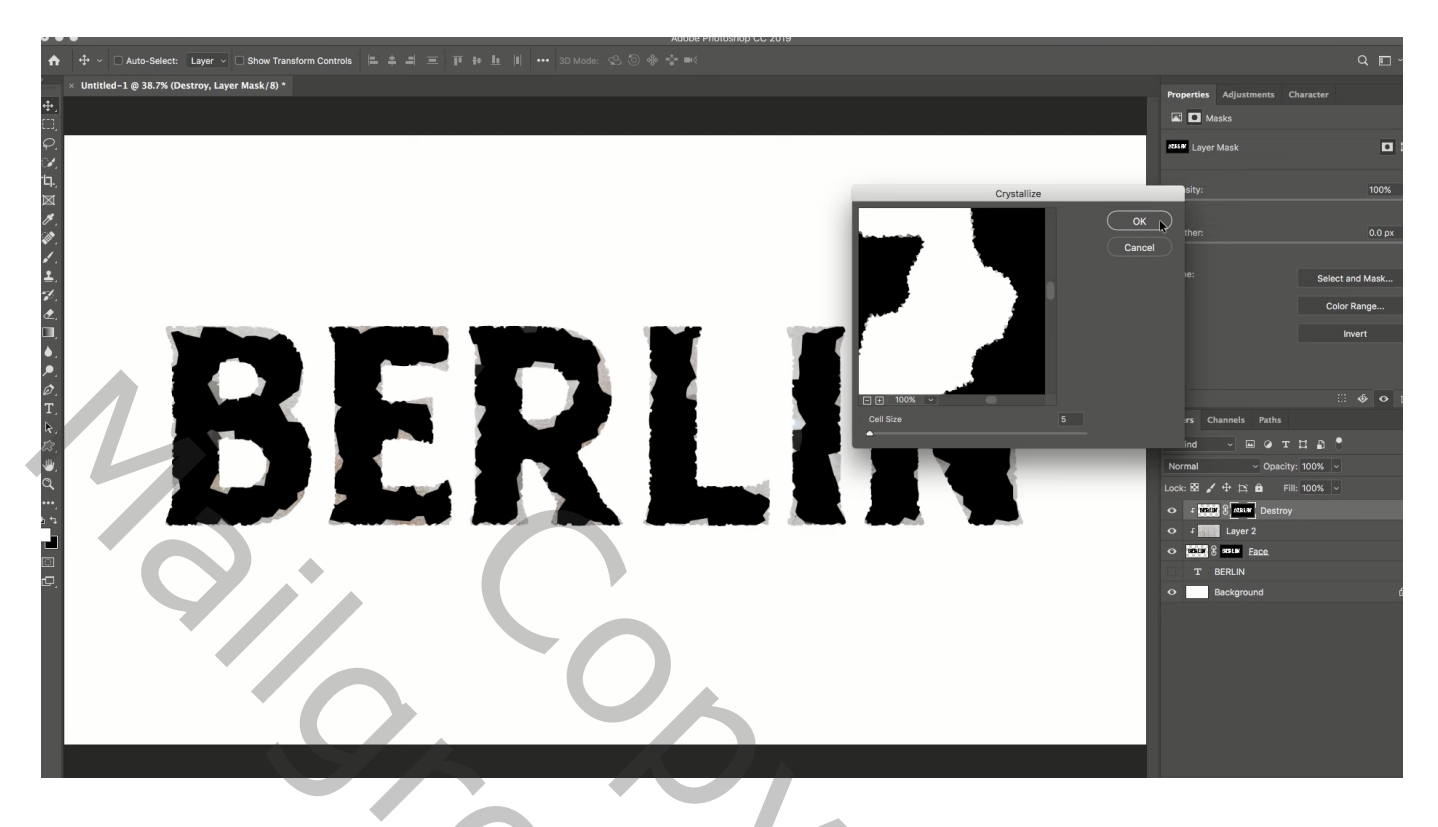

Geef de laag "vernielen" volgende laagstijl: zet eerst de laagvulling op 0% \* Schuine kant en Reliëf : Stijl = Schuine kant Buiten ; diepte =  $70\%$ ; Omhoog; Formaat =  $50\text{ px}$ 60° ; 30° ; Kleur Tegenhouden, wit, 20% ; Kleur Doordrukken, zwart, 60%

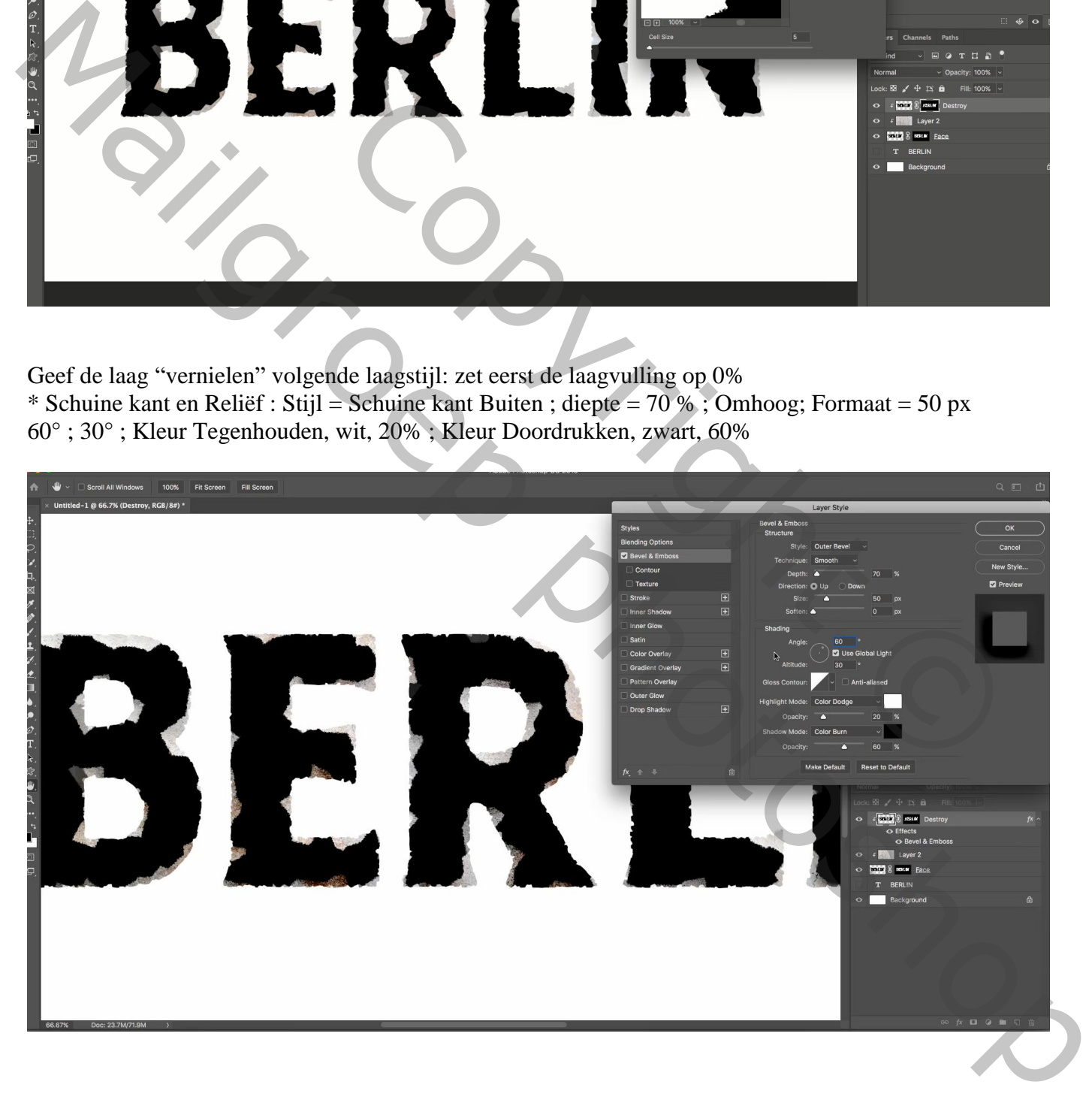

"structuur 2" toevoegen ; Uitknipmasker boven de laag "vernietigen" Ctrl + klik op laagmasker van laag "vernietigen; laagmasker toevoegen; laagmasker omkeren (Ctrl + I) Nog voor die laag "structuur 2" : laagmodus = Lineair Doordrukken ; laagvulling = 30%

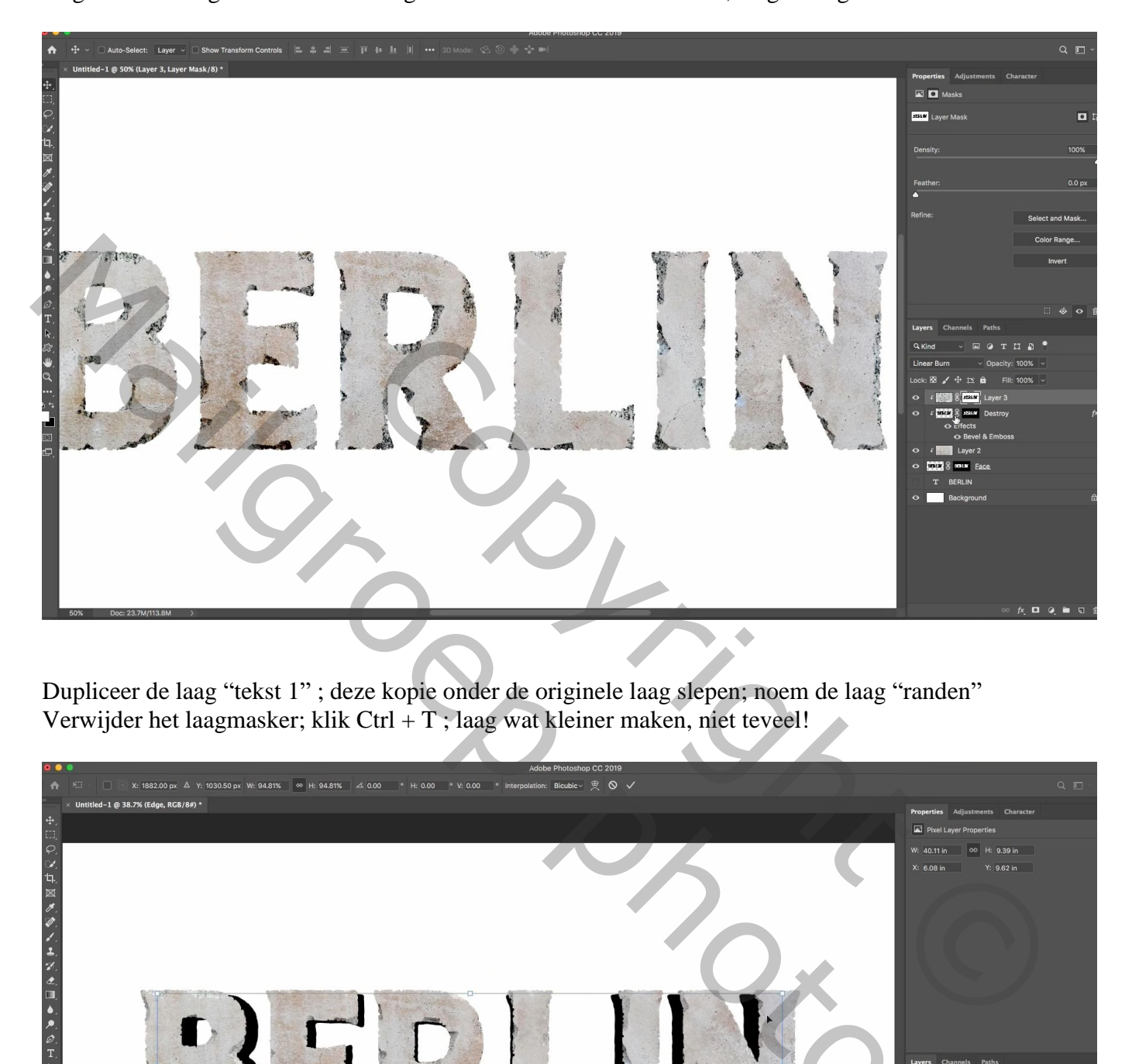

Dupliceer de laag "tekst 1" ; deze kopie onder de originele laag slepen; noem de laag "randen" Verwijder het laagmasker; klik Ctrl + T ; laag wat kleiner maken, niet teveel!

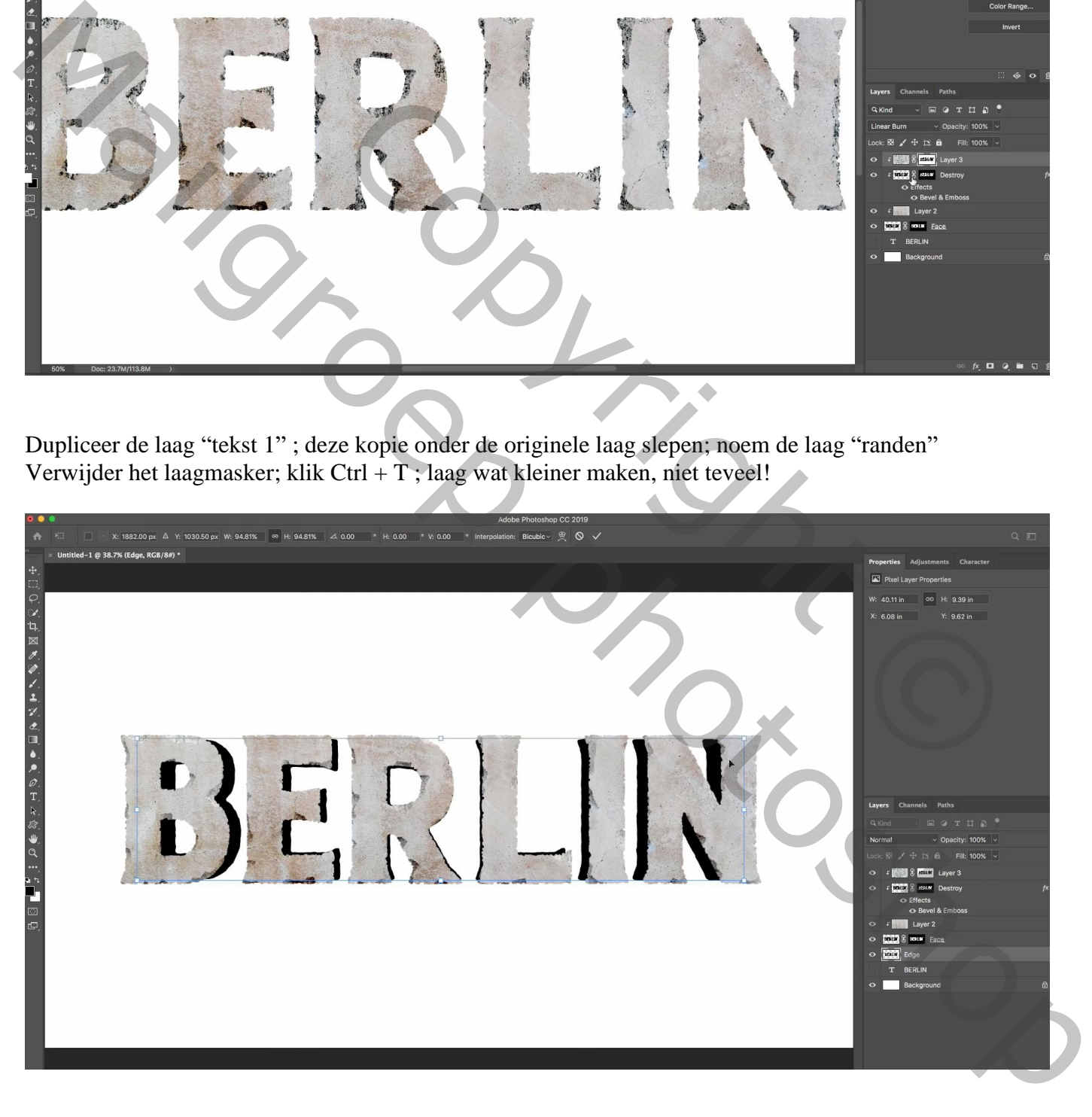

Dupliceer de laag "randen" twee keren; deze kopie lagen onder de laag "randen" slepen De onderste kopie laag noem je "licht"; de laag erboven noem je "schaduwen" Zet die lagen voorlopig op onzichtbaar

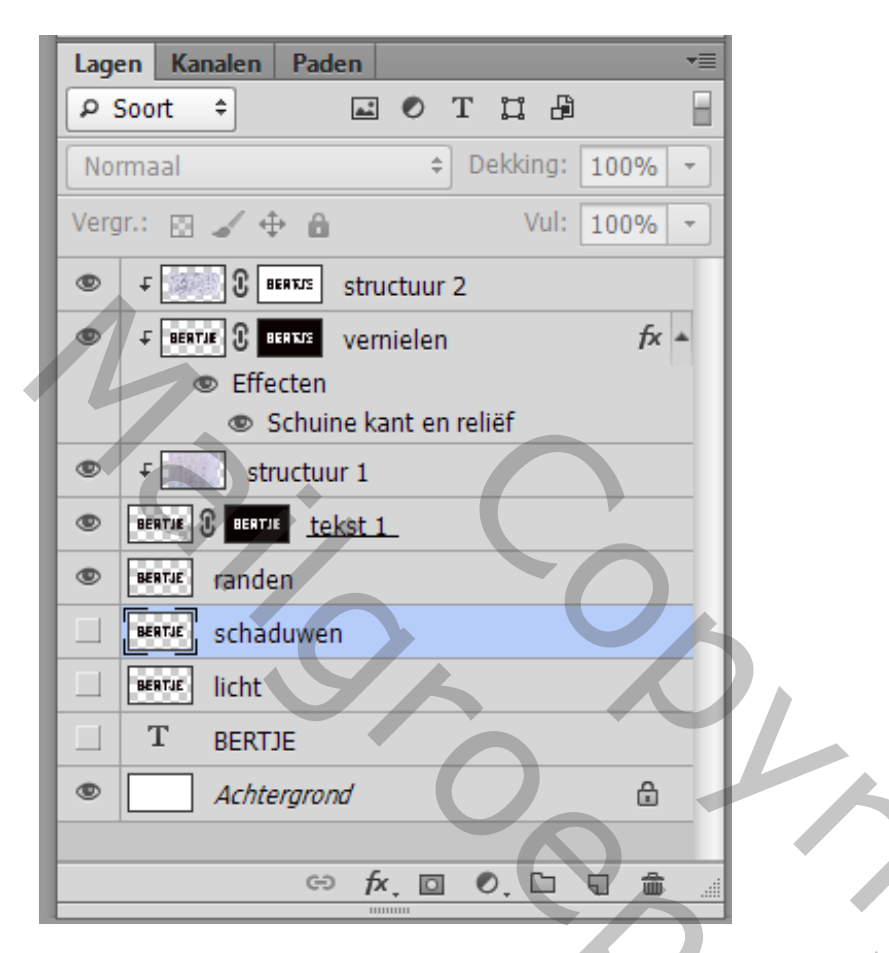

Activeer laag "randen" ; hard zwart penseel, 20 px, hardheid = 100% Voeg wat diepte toe aan die laag (verbindingen schilderen met de andere tekst)

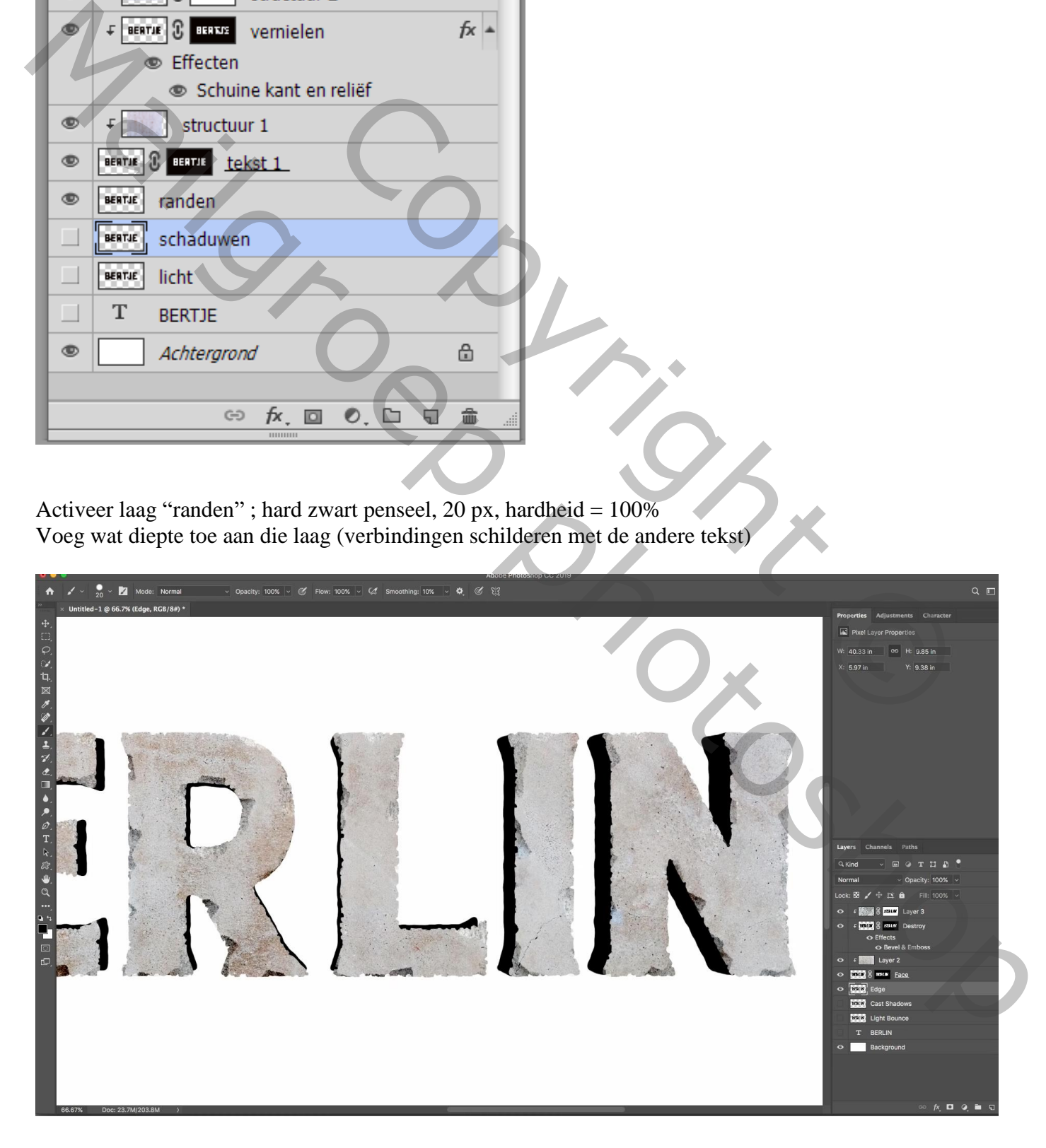

Voeg boven deze laag "randen" de "structuur 1" nog een toe; Uitknipmasker De laag een beetje verschuiven voor wat variatie aan de randen

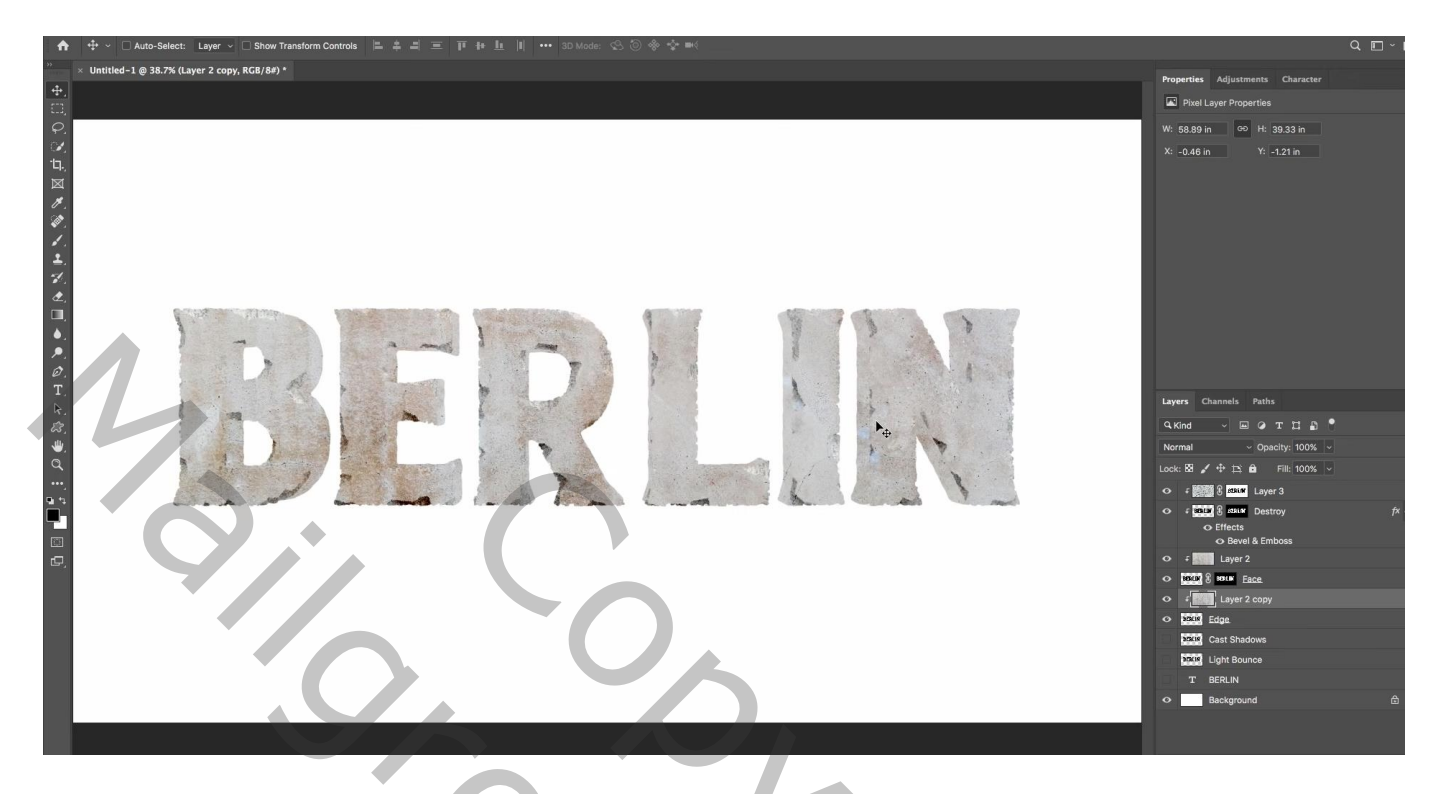

Geef de laag "randen" Schuine kant en Reliëf : Schuine kant binnen, Diepte = 300 % ; formaat = 70 px 60° ; 30° ; Kleur Tegenhouden, wit, 20% ; Kleur Doordrukken, zwart, 60%; contour = Halfrond

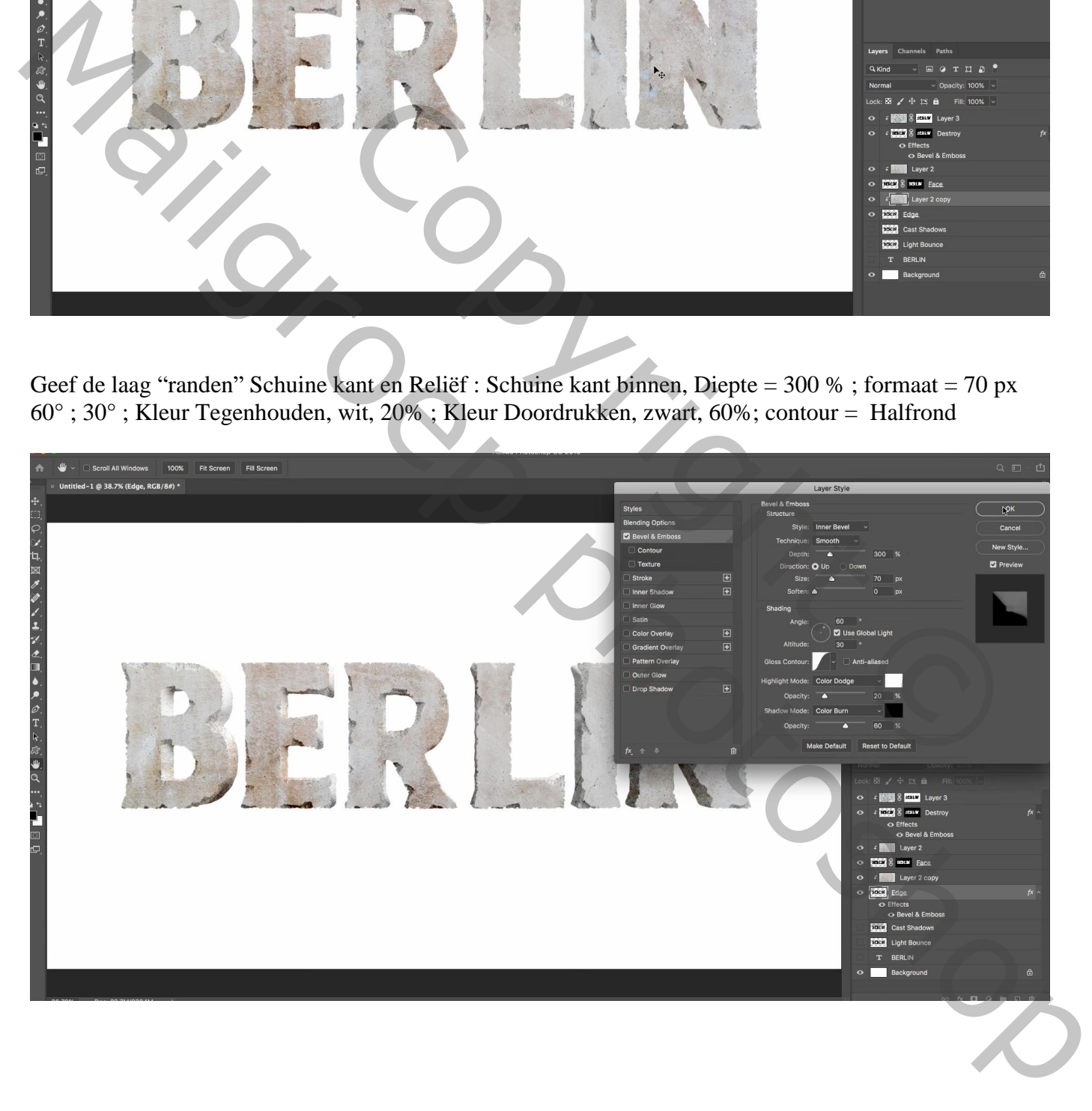

Terug voor laag "tekst 1" geef Slagschaduw : Kleur Doordrukken, zwart, 30% , 60° ; 100px; 0% ; 100px En voor het laagmasker : Filter  $\rightarrow$  Vervagen  $\rightarrow$  Vager

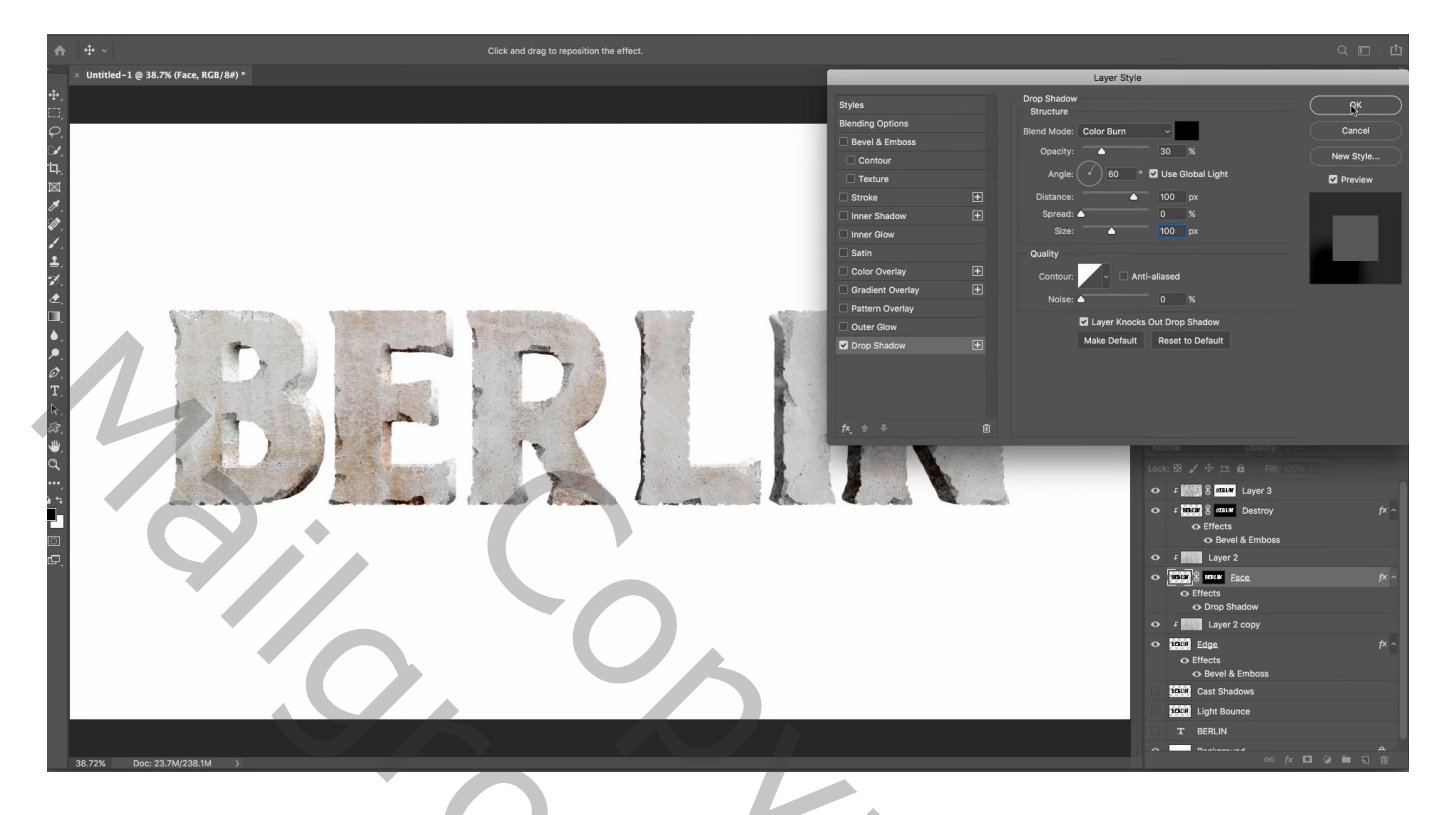

Laag "schaduwen" zichtbaar en actief maken; Bewerken  $\rightarrow$  Vullen : met wit, Modus = Achter Het transparante gedeelte rondom de witte tekst is gevuld met wit

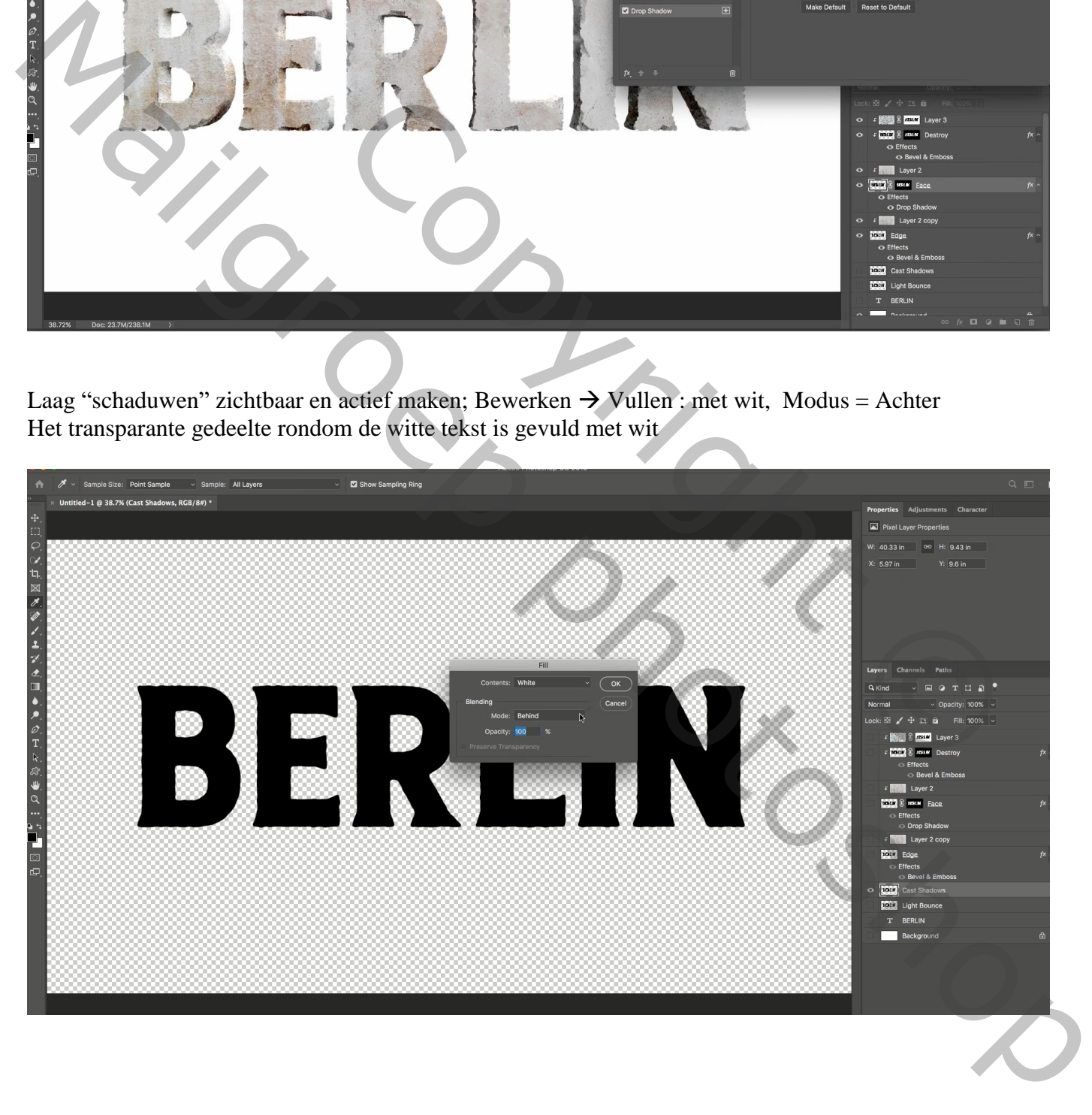

Filter  $\rightarrow$  Galerie Vervagen  $\rightarrow$  Pad Vervagen ; versleep dat blauwe handvat/pijltje naar onderen Achterste flitssynchronisatie ; Snelheid =  $150\%$  ; versmalling =  $20\%$  ; Eindpunt =  $200 \text{ px}$ Beetje geduld hebben tot de Filter toegepast wordt

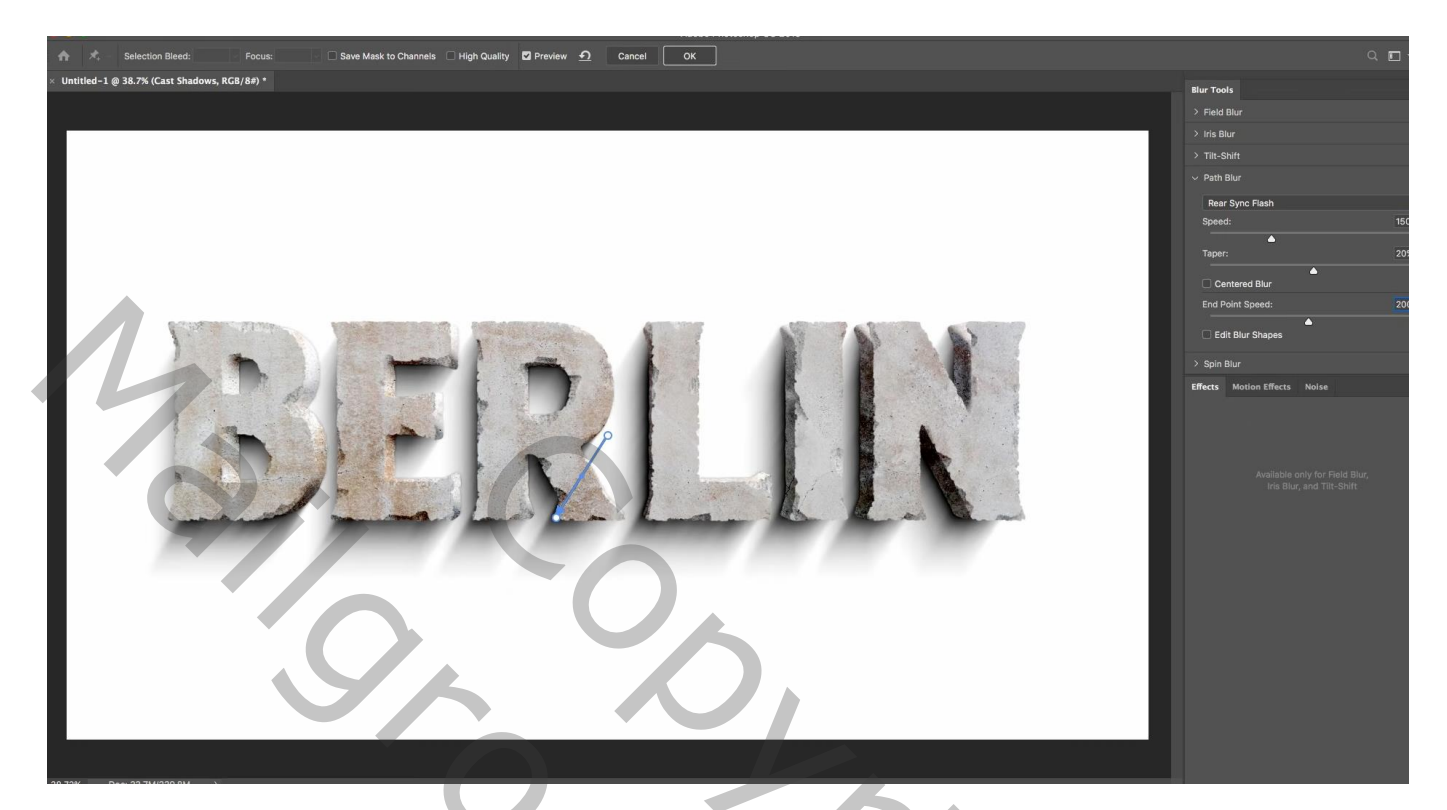

Ctrl + klik op laagicoon van laag "randen"; voeg aan laag randen een laagmasker toe Activeer het laagmasker : Filter  $\rightarrow$  Vervagen  $\rightarrow$  Gaussiaans vervagen met 12 px

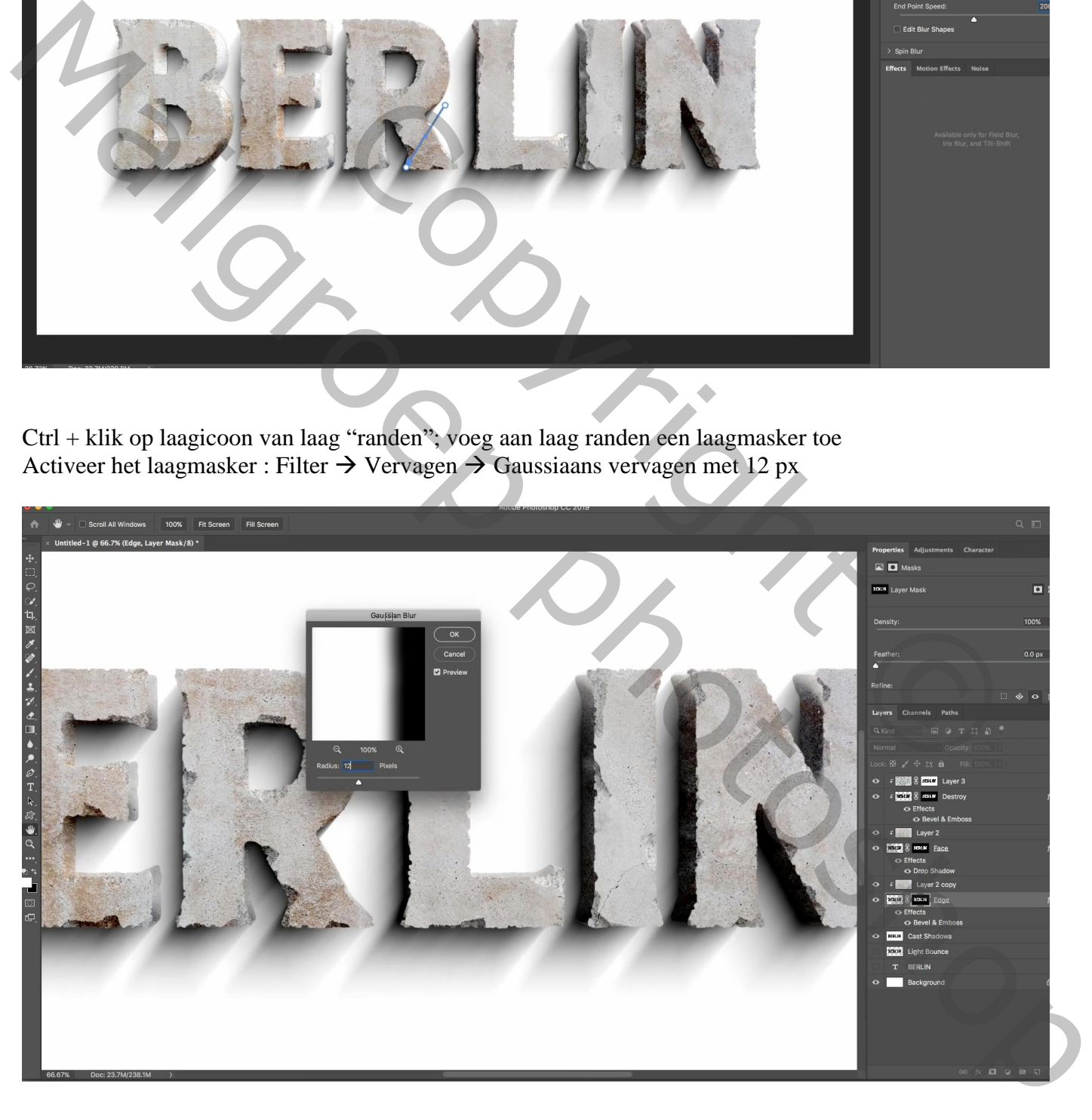

Voeg boven de witte achtergrond laag de "structuur 1" nog eens toe ; passsend maken de laag "schaduwen" op modus Vermenigvuldigen zetten

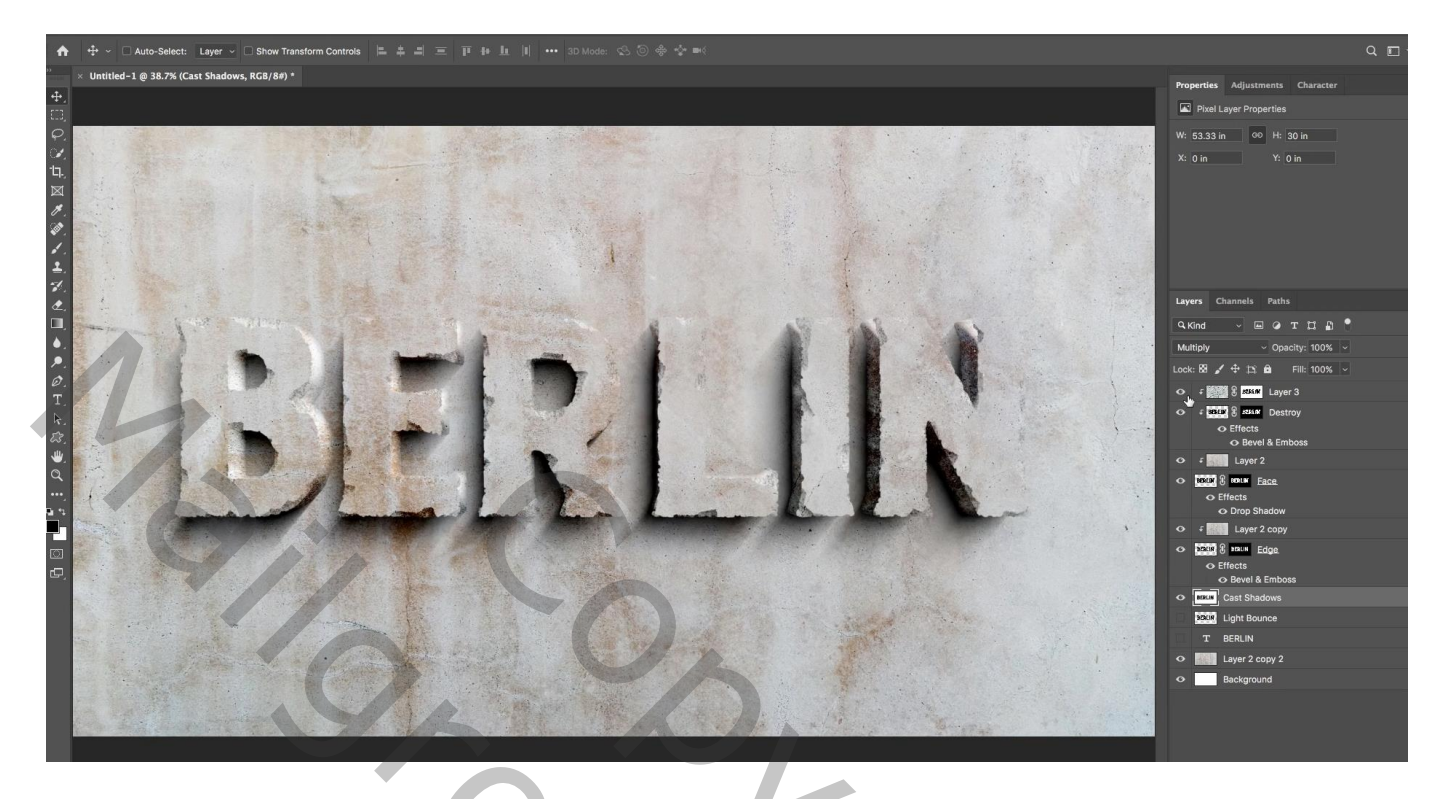

Boven die laatste toegevoegde structuur laag onderaan : Aanpassingslaag 'Niveaus' : Middentonen = 1,70 De structuur laag een beetje verschuiven om wat andere details te zien

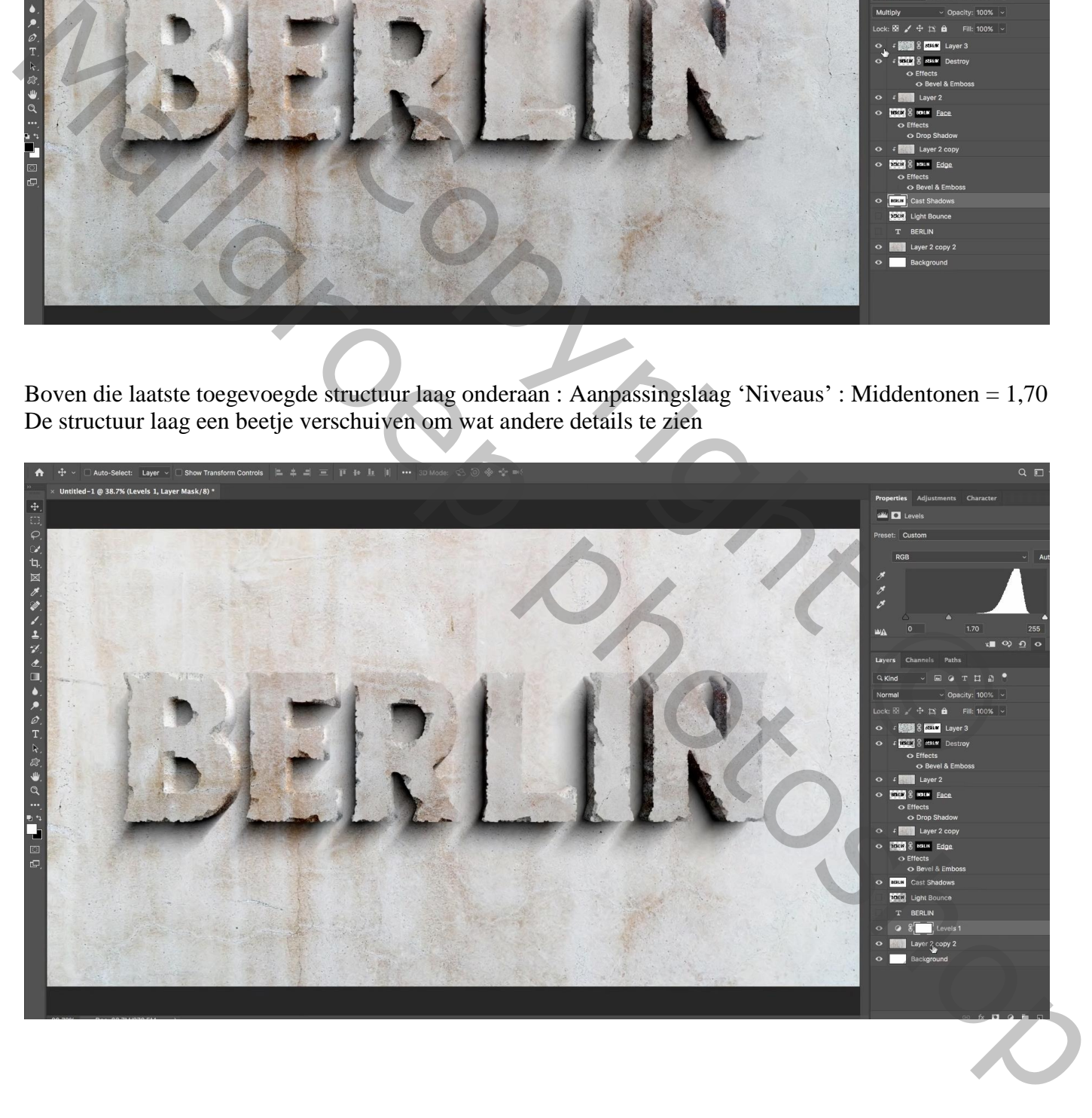

Laag "licht activeren en zichtbaar maken; de laag weer vullen met wit net zoals bij de "schaduwen" laag  $Ctrl + I \rightarrow Ohkeren$ 

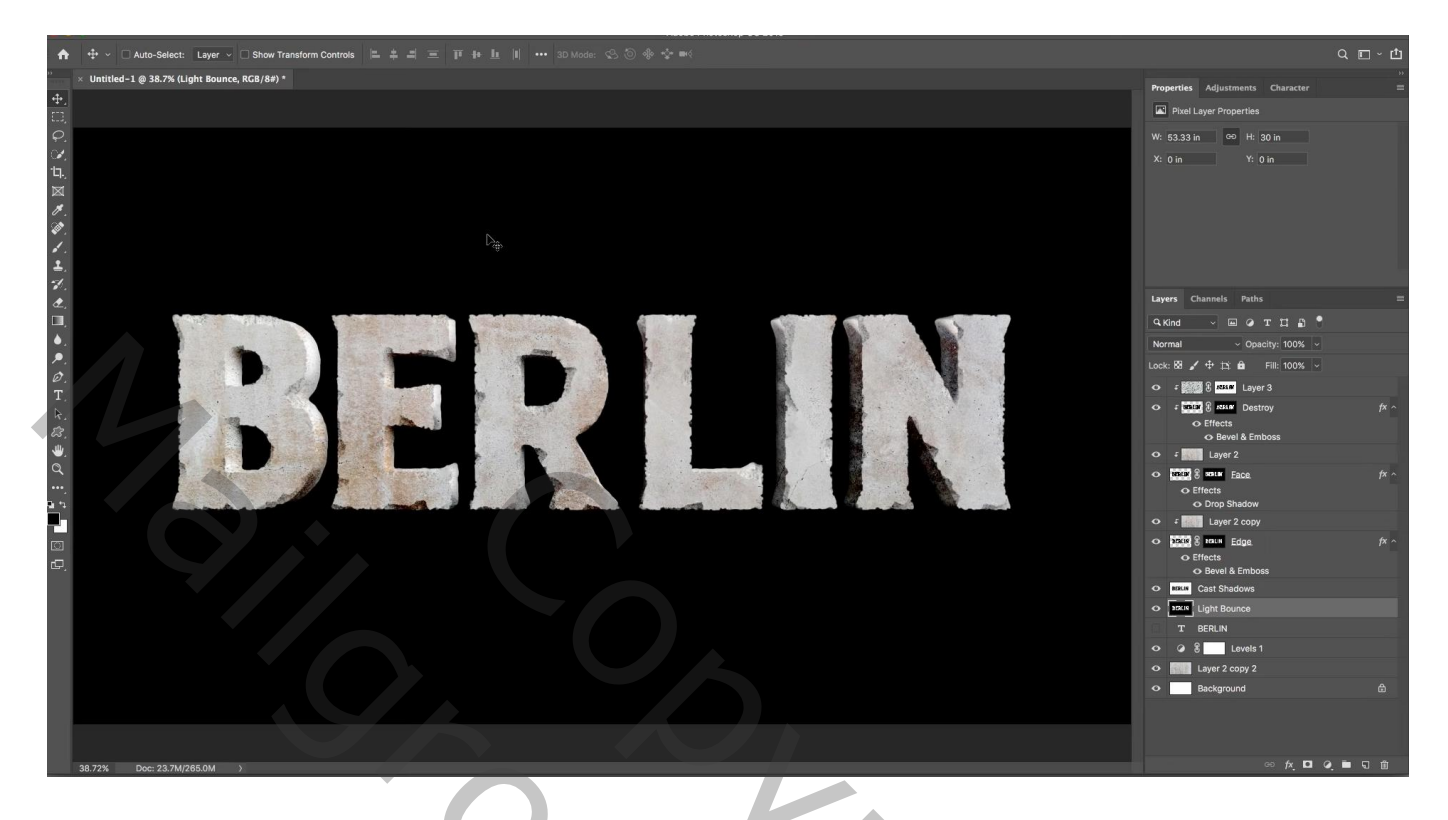

Laagmodus = Kleur Tegenhouden

Filter  $\rightarrow$  Gqlerie Vervagen  $\rightarrow$  Pad Vervagen : Achterste flitssynchronisatie; 150 %; 20% ; 200 px Blauwe handvat naar boven slepen; OK

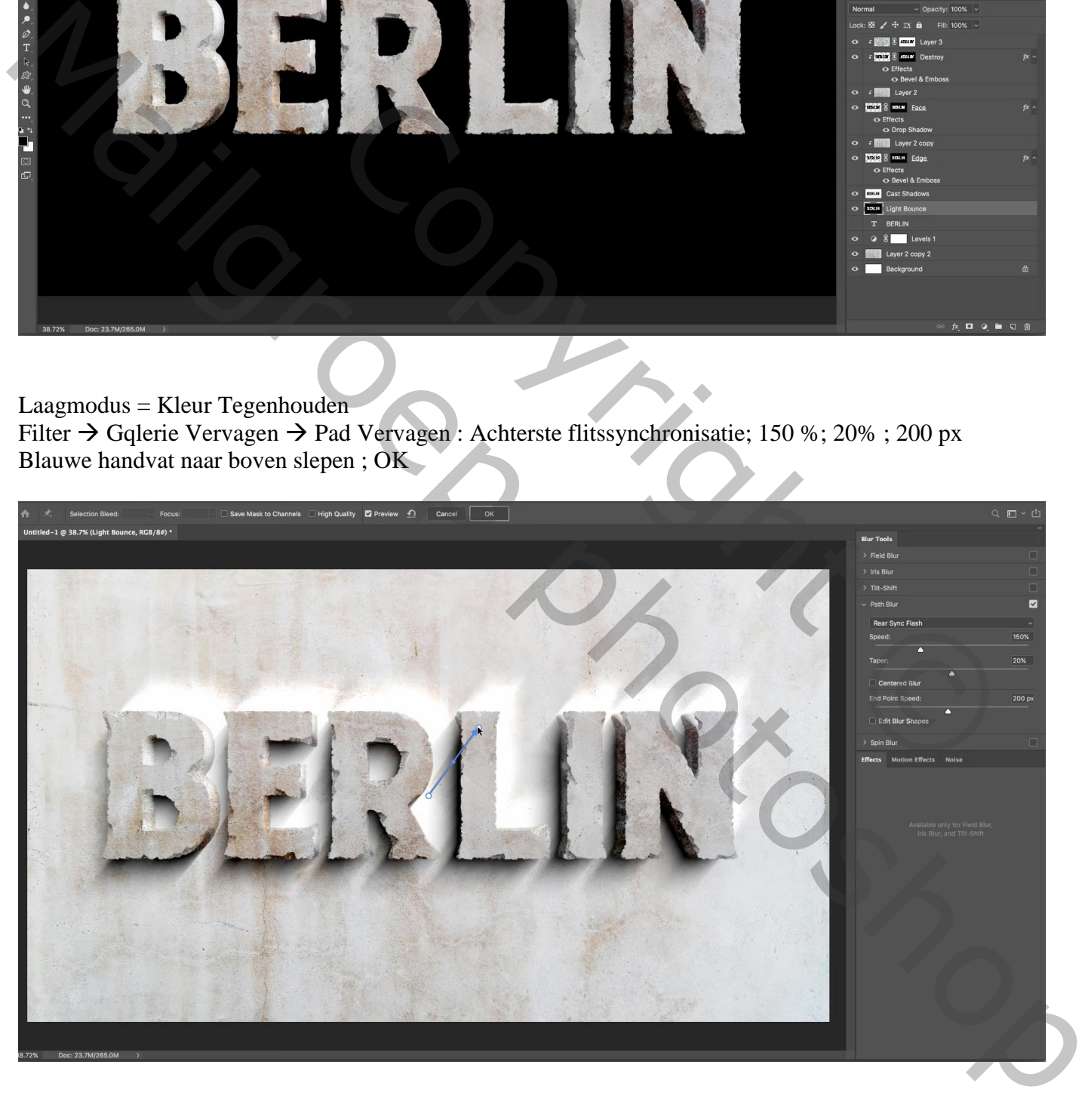

## Nog voor die laag "licht" : laagvulling = 20%

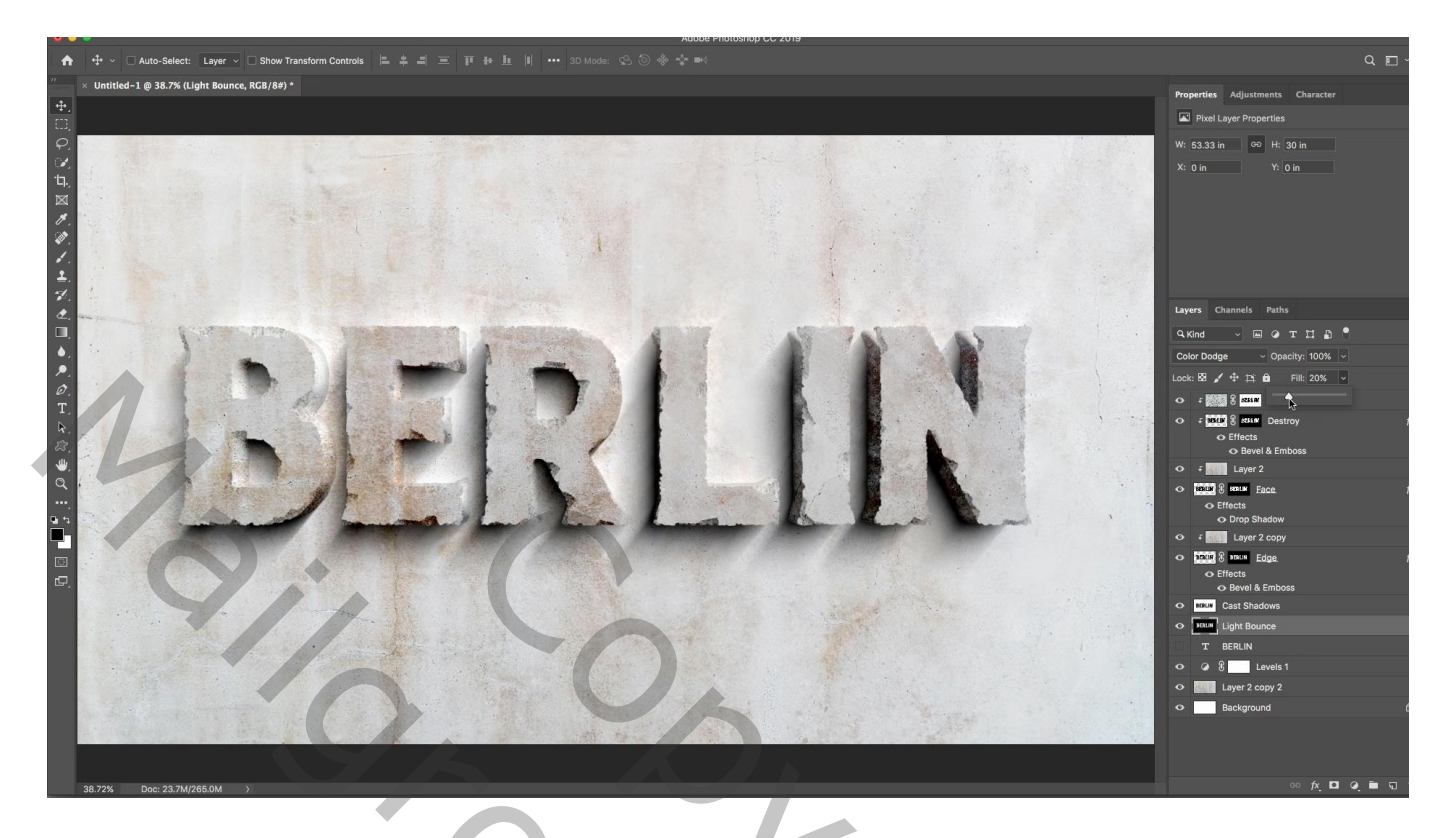

Als laatste : een Aanpassingslaag 'Niveaus' als bovenste laag : 18 ; 0,90 ; 244

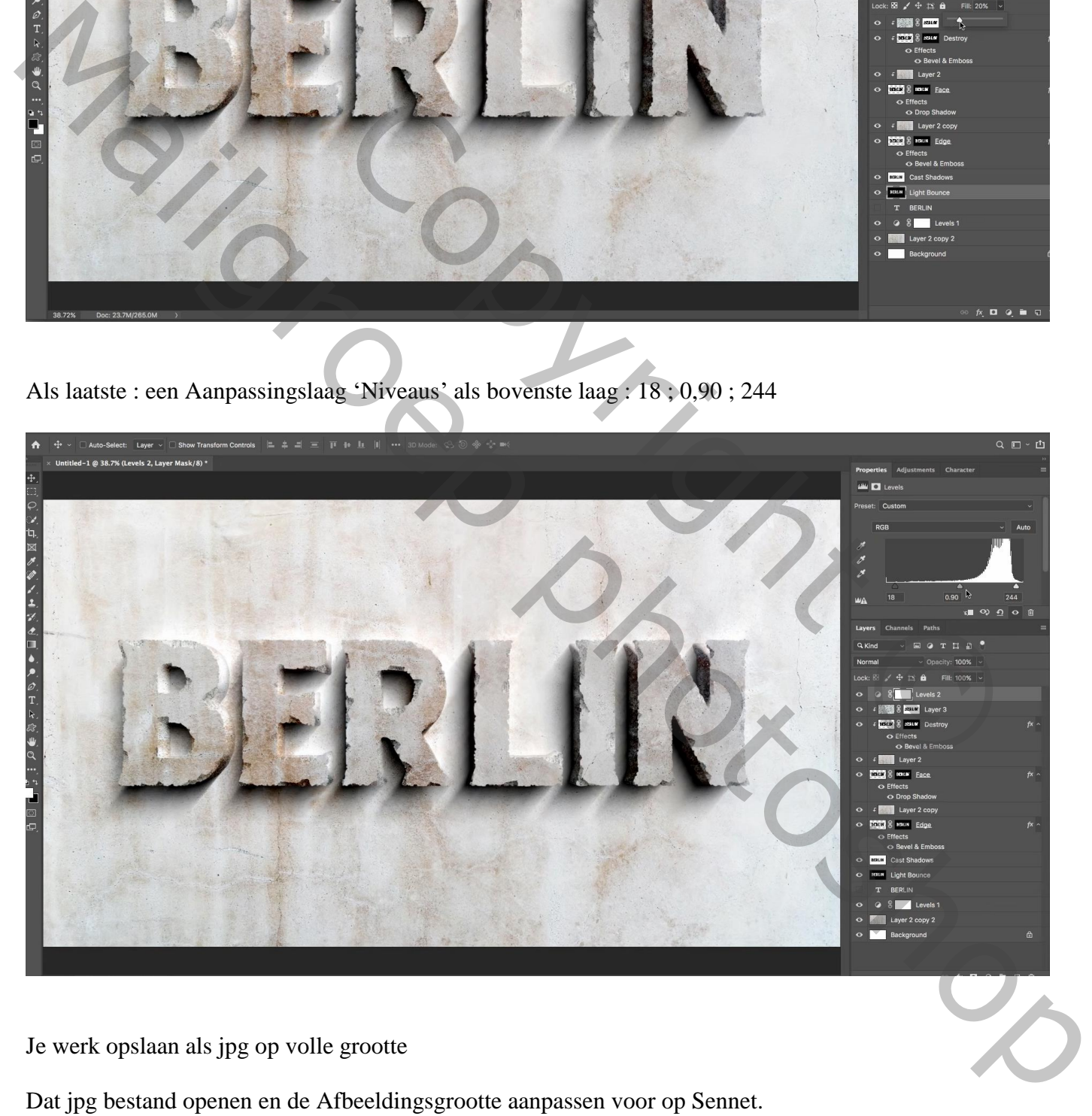

Je werk opslaan als jpg op volle grootte

Dat jpg bestand openen en de Afbeeldingsgrootte aanpassen voor op Sennet.

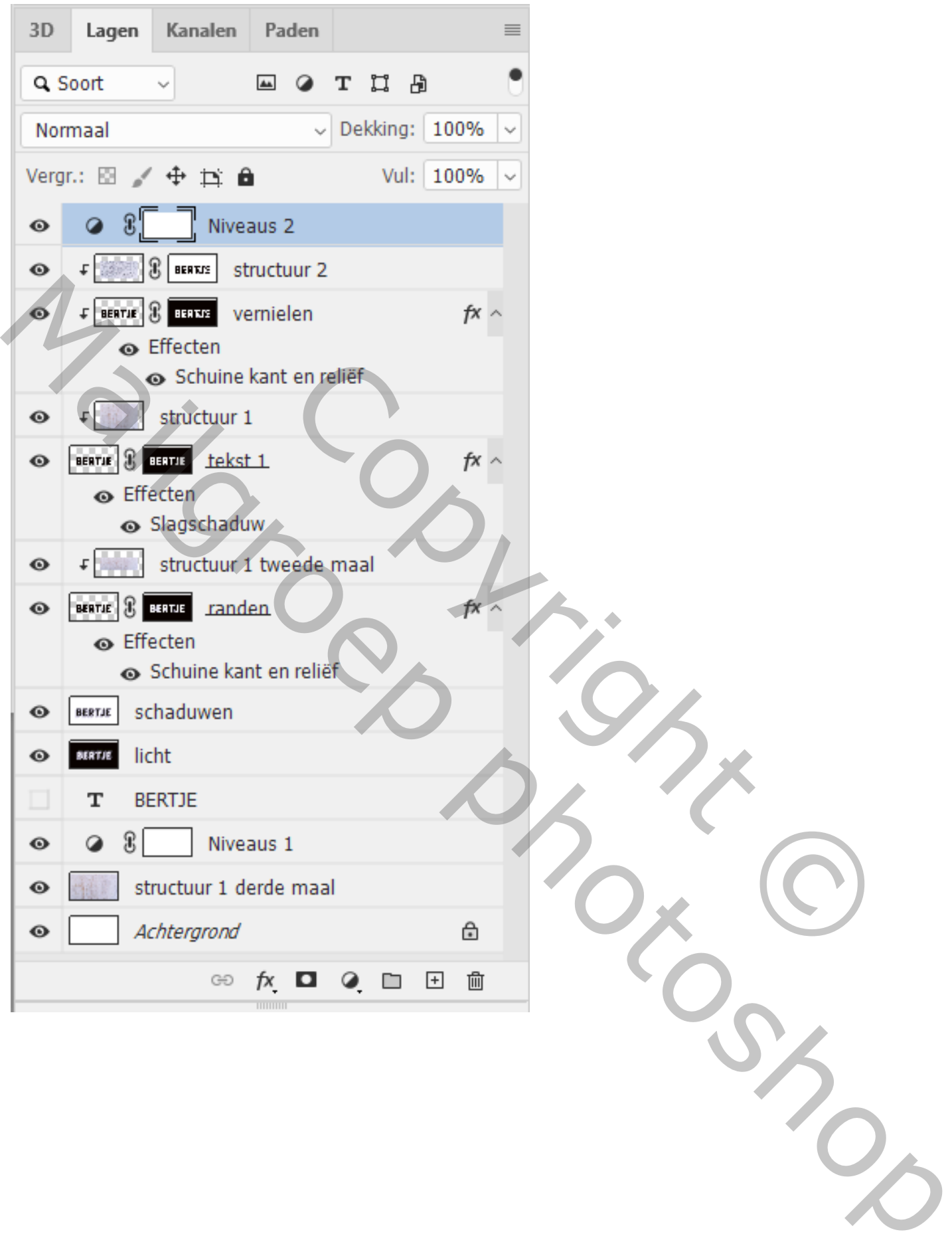